# ATS Web Portal – Entering a New Athlete

Copyright © by Keffer Development Services, LLC

Start your internet browser (Firefox, Chrome, Safari, and older versions of Internet Explorer are fine ATS will not work with Internet Explorer 10)

Enter the address **www.atsusers.com** 

Click on the ATS Athlete Portal Link

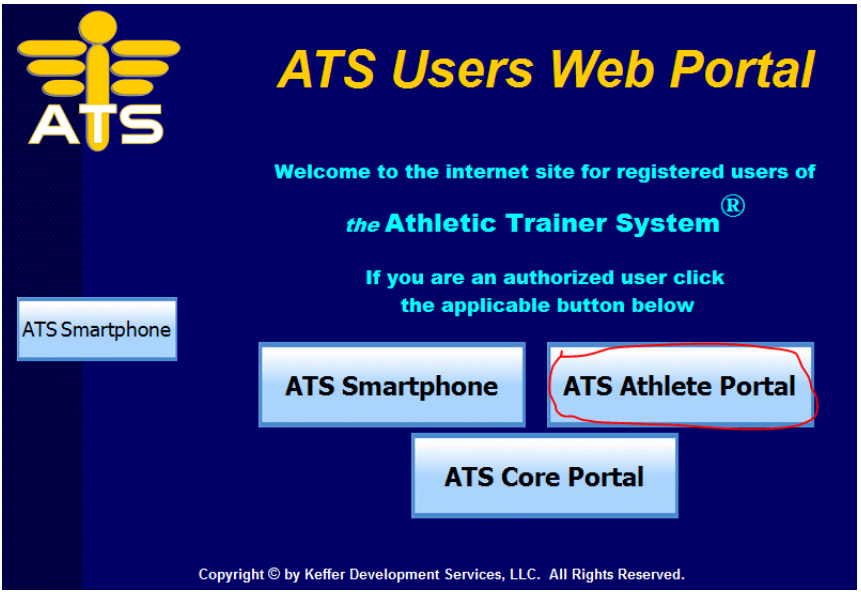

Fill out the form as shown below using NEW as the athlete ID and NEW as the password (you will set up your own ID and password later).

Use ATSNJC as the Database

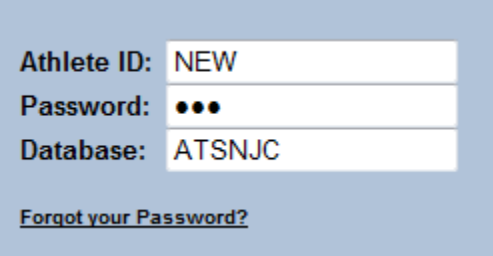

Click Log-In

\* If using Internet Explorer 10 you will not be able to get past this step. ATS is not compatible with IE10

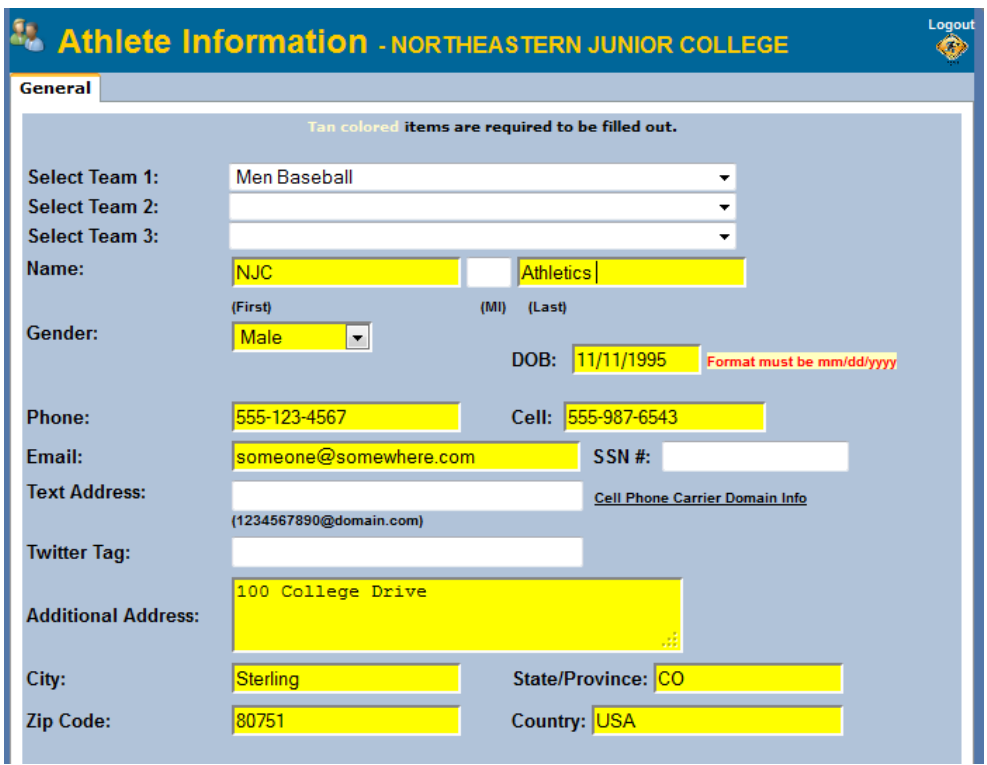

Use Screen below to fill out Athlete Information. Yellow blanks are REQUIRED to save.

Choose your own username and password. This is what you will use to log into the system to report any injuries, see rehabs, or schedule appointments.

If you want to upload a photo the sports medicine staff would appreciate it, but it is not required.

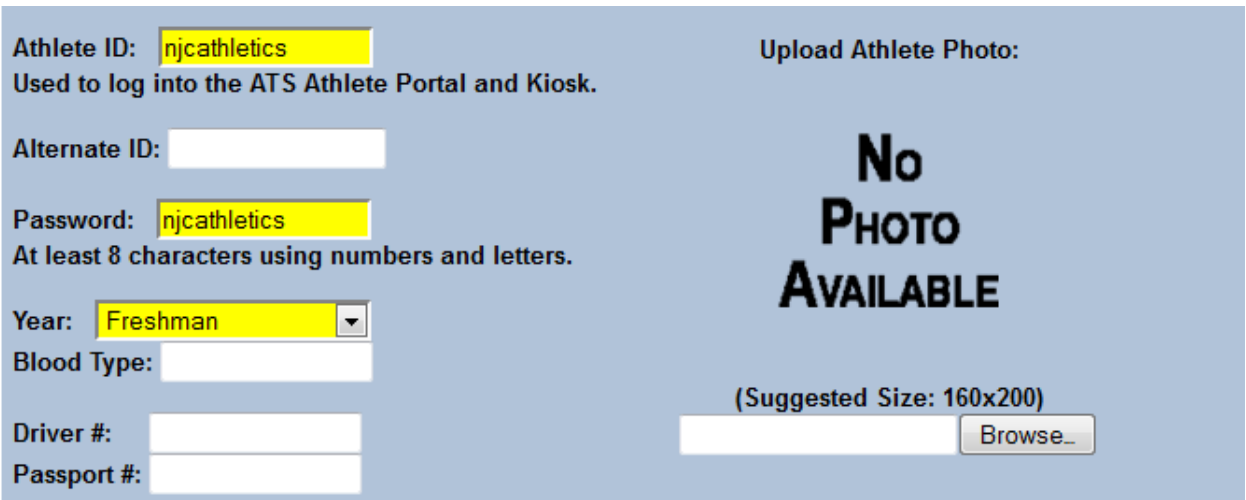

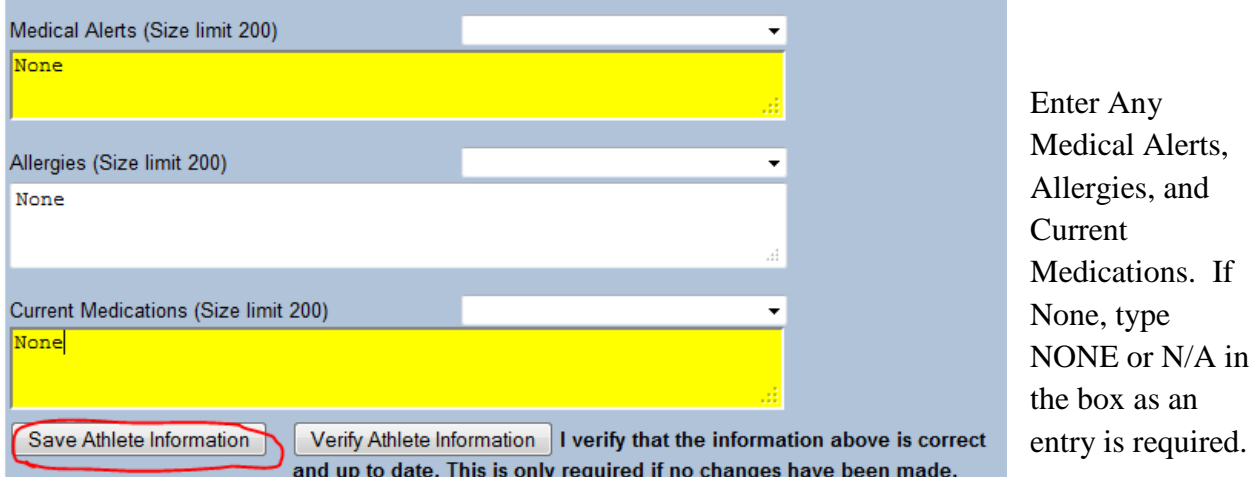

Then Click Save Athlete Information.

Once saved the screen will look the same with the addition of several tabs up top. Please take the time to fill out each tab. Instructions for each tab will follow.

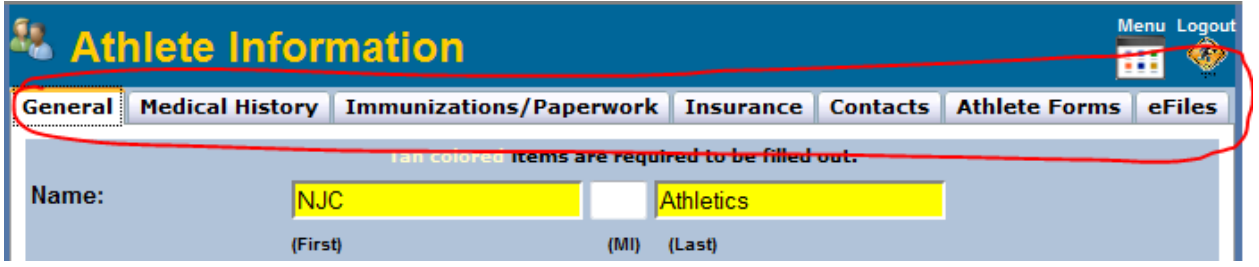

### **Medical History Tab**

For the medical history tab, please list any surgeries you have had here using the add button circled in red. You will also need to fill out the Pre-Participation Health History Questionnaire in the Athlete Forms Tab. More on that Later. Make sure you click save.

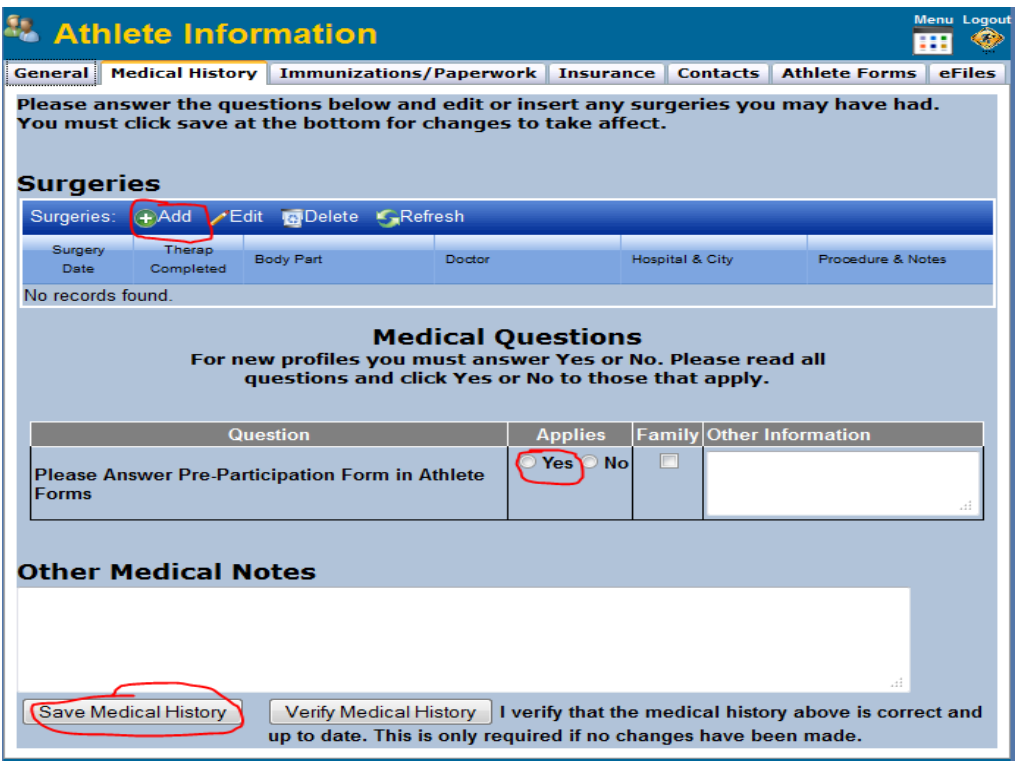

## **Immunizations / Paperwork Tab.**

Nothing is required on the

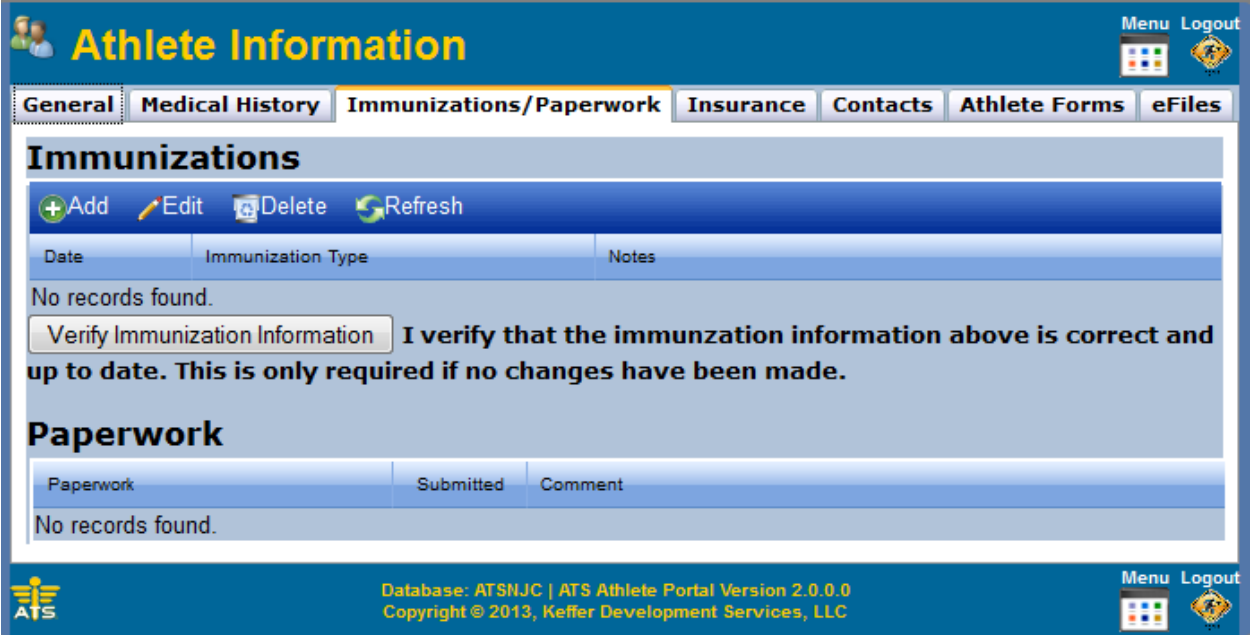

Insurance Tab

On the insurance Tab, Click Add to add your insurance company information

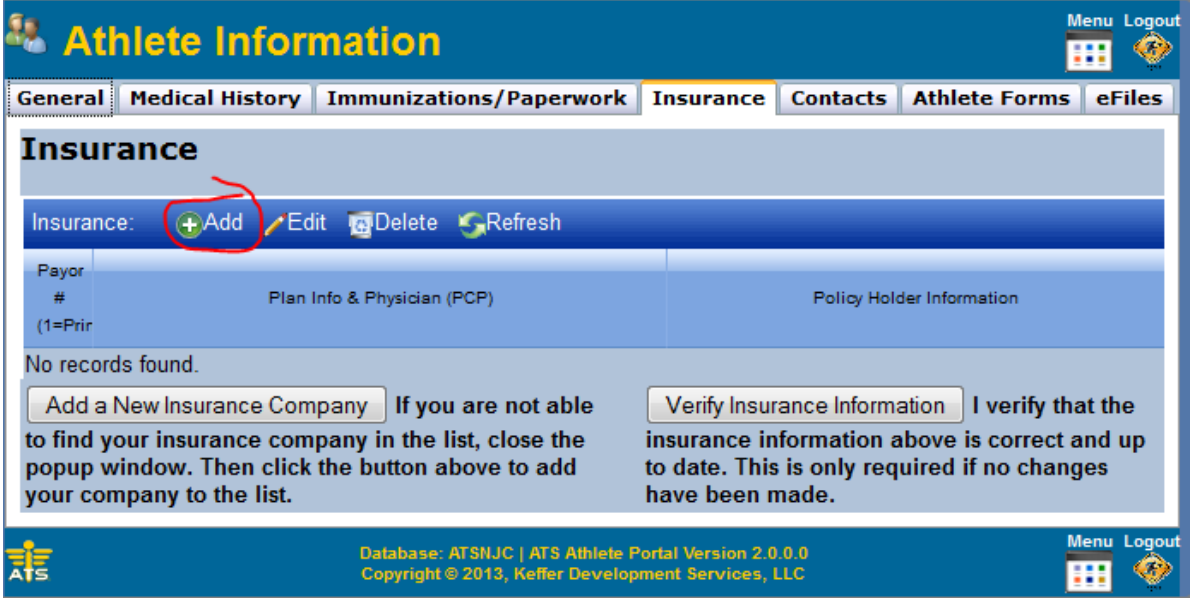

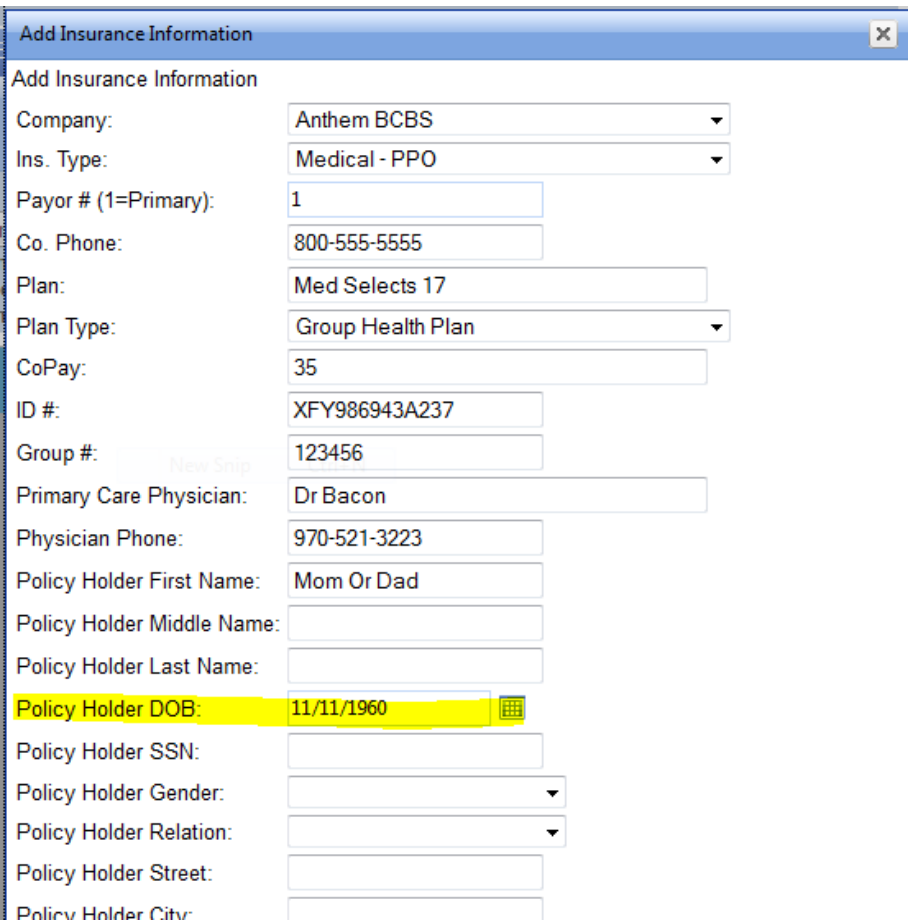

Fill out the information as completely as possible. Be sure to include Address and phone #'s As well as the Policy holder information. The SSN is not required but please include all other policy holder information including the policy holder's birthdate. This helps in expediting the insurance claims process.

You can add an image of your card here. If you have a scanner you can scan it in or even take a picture of it with your phone and upload it here. Then Click on the  $\Box$  to save your work.

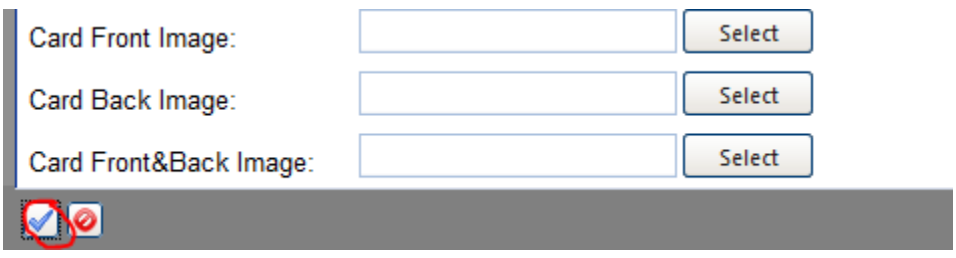

#### CONTACTS TAB

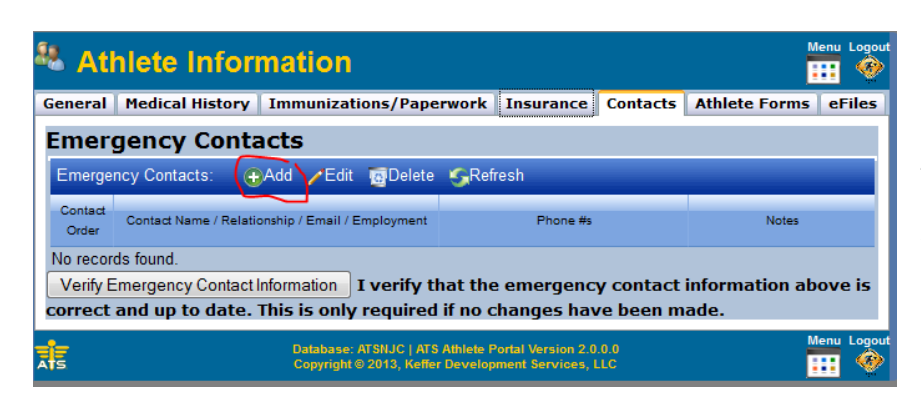

This tab is for your emergency contacts. Please include at least your parents / guardians and one other contact. This will only be used in care of an emergency.

As before click on the "Add" button to start.

When you click 'Add' the screen below will pop up. Fill it out completely so that we can contact whomever we need to contact if the need arises, click the check mark to save your work.

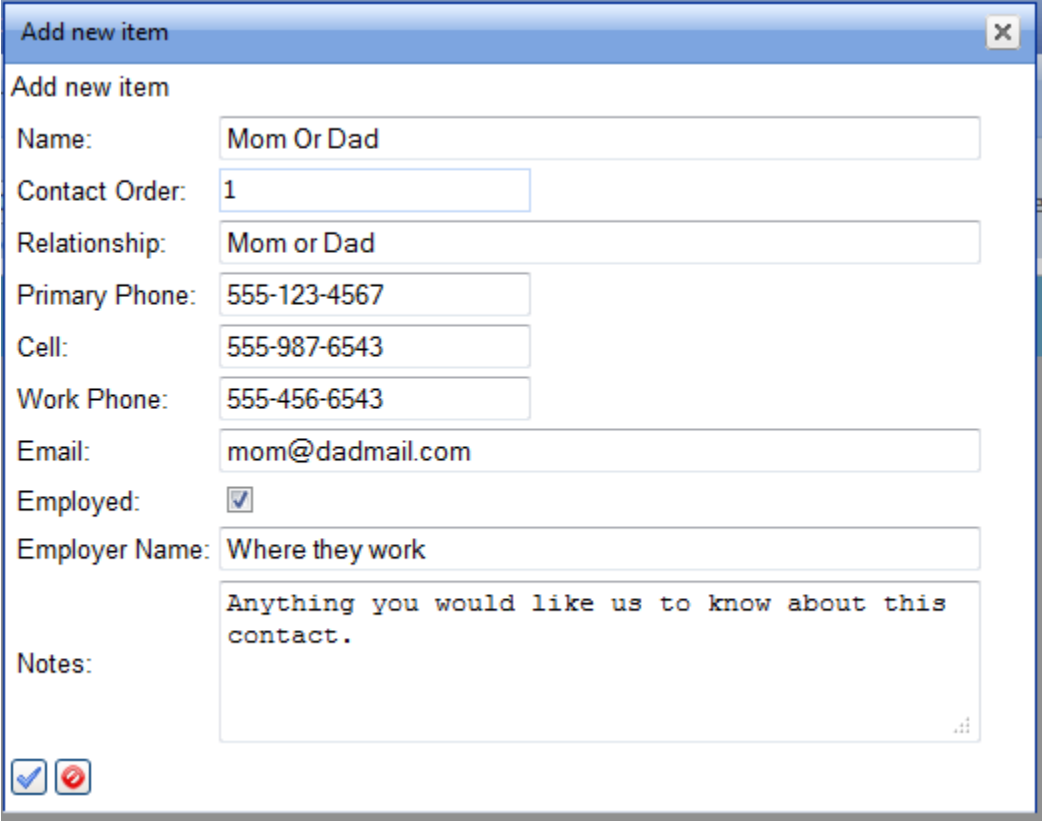

### ATHLETE FORM TAB

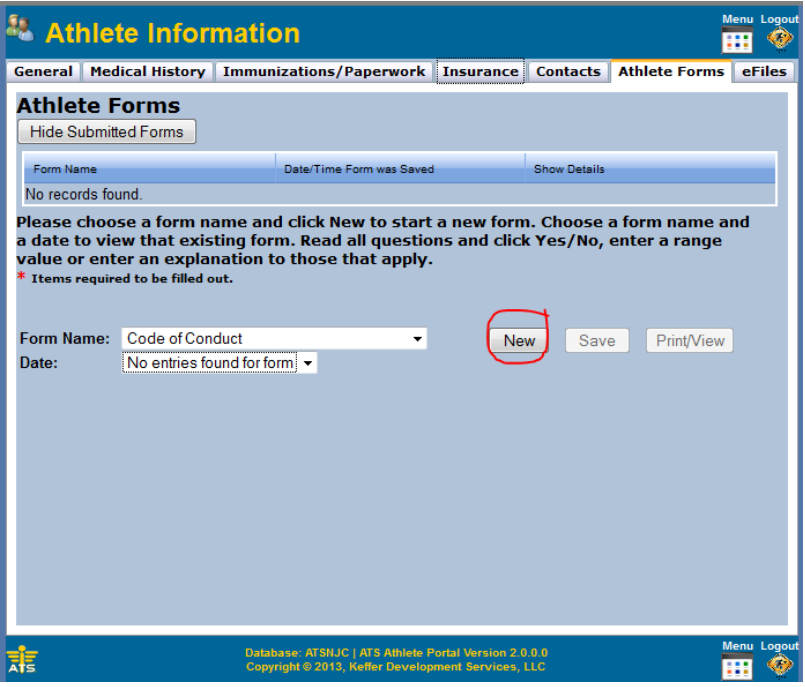

Please fill out all the forms on this tab completely and sign at the bottom. It is important that you understand the information contained in these forms as they outline expectations, guidelines and policies of the Athletics Department here at NJC. Click on the Dropdown menu and select a form to fill out. Then click on new.

#### eFiles Tab

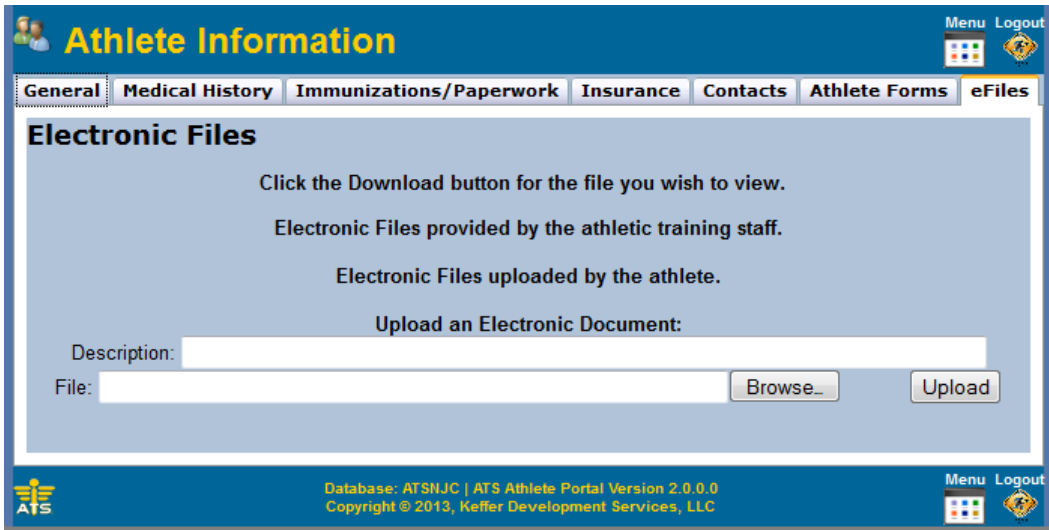

Use the eFiles tab to upload a copy of your current physical.